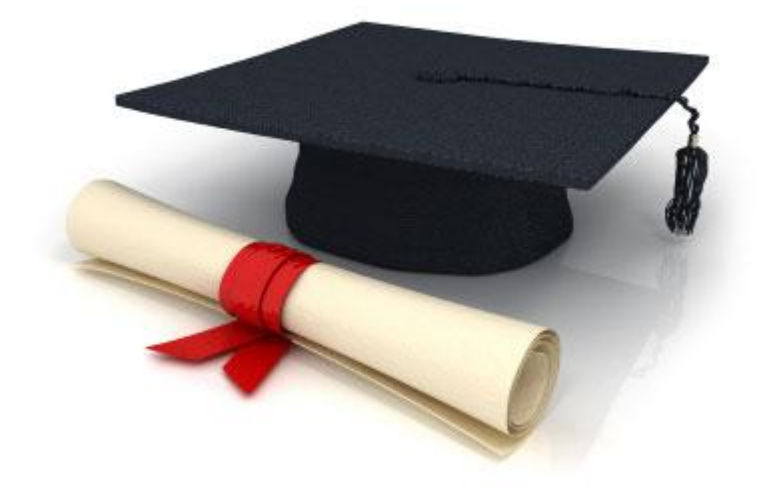

# **Guide de l'utilisateur**

du système éditorial **Edubicle** (www.edubicle.org)

**«Ajout et modification d'images»**

Contact:

M. Jean Richard B Bonzou | support@edubicle-ci.org | телефон: (050) 294 94 92

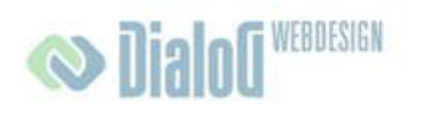

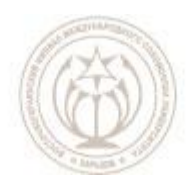

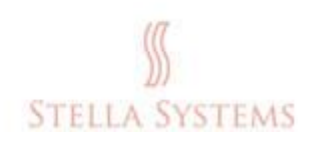

# <span id="page-1-0"></span>Table des matières

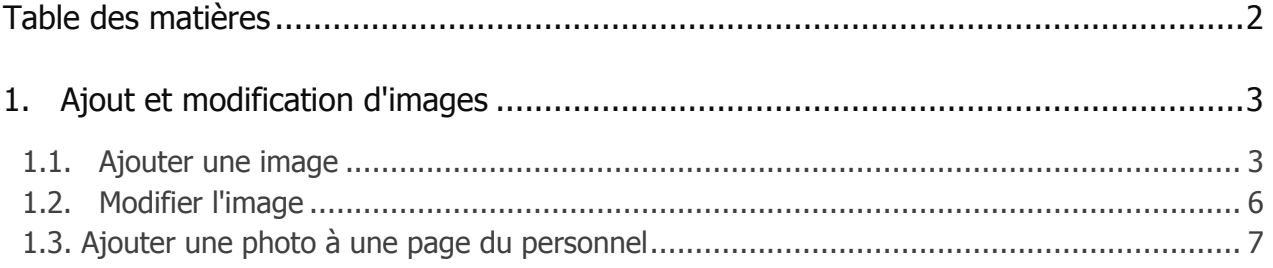

# <span id="page-2-0"></span>**1.Ajout et modification d'images**

## <span id="page-2-1"></span>**1.1. Ajouter une image**

Si vous souhaitez ajouter une image sur une page, sélectionnez la page dans le menu.

#### Ensuite, appuyez sur:

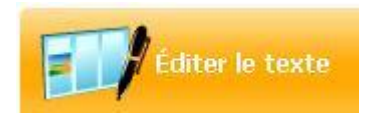

#### Une fenêtre apparaît:

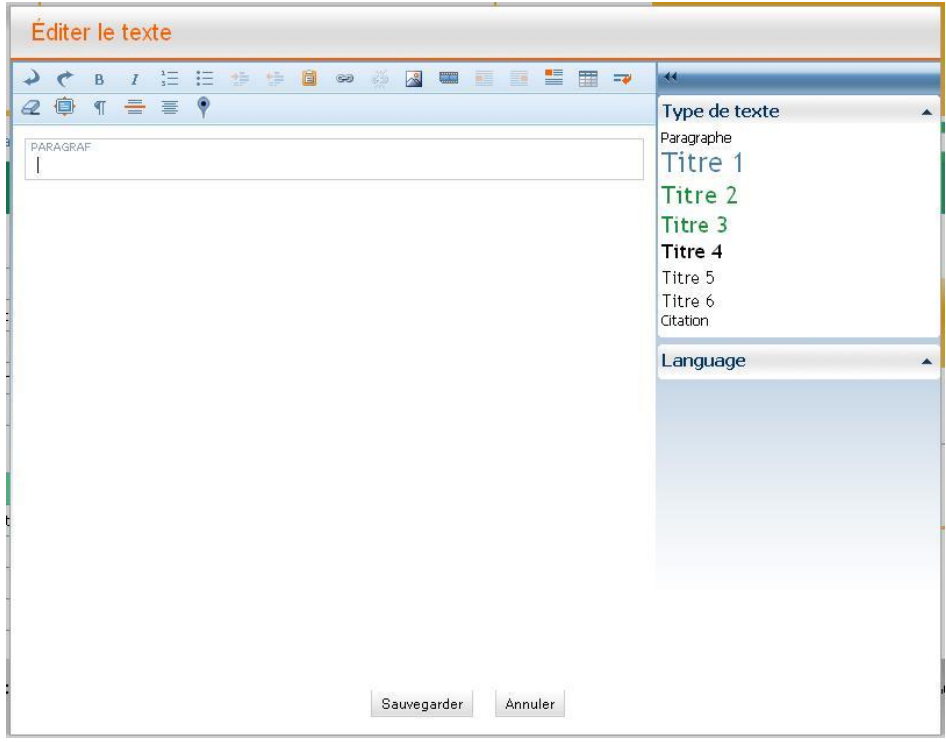

**FIG. 1**

Dans cette fenêtre, vous pouvez ajouter du texte, le modifier et ajouter des images.

Pour ajouter une image, cliquez sur

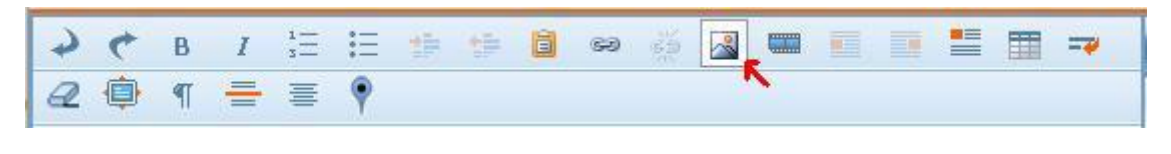

3

La fenêtre suivante apparaît:

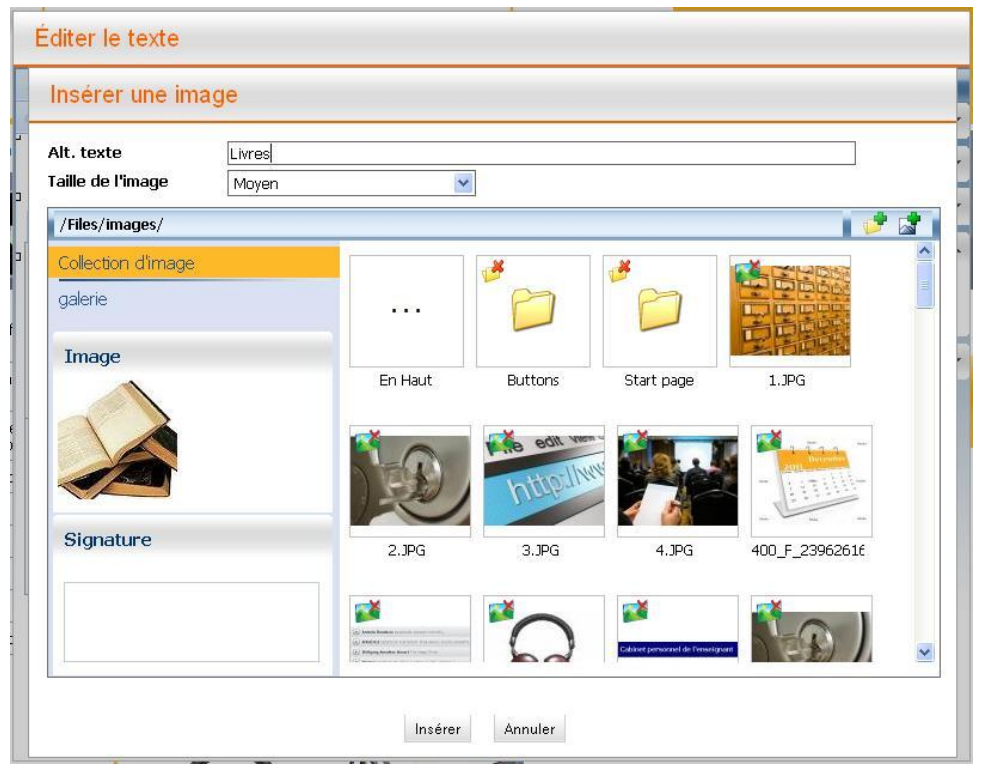

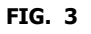

Sélectionnez une photo ou une image à partir des catégories de "**Galeries**" ou " **Collection d'image** ", et ensuite «**Alt Texte**» est remplie automatiquement. Néanmoins, vous pouvez également spécifier ce qui devrait être dans cette ligne.

Vous pouvez également cliquer sur **EV**, pour télécharger d'autres images.

Vous verrez cet écran:

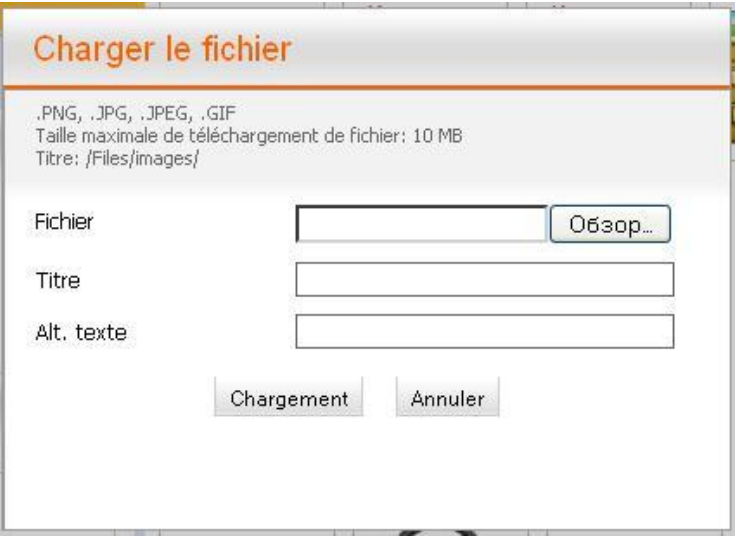

**FIG. 4**

La **signature appropriée (titre)** et " Alt. texte " vous pouvez ajouter à cette fenêtre.

Puis cliquez sur " **Parcourir** " (en fonction de la langue de votre navigateur installé, ce bouton est nommé différemment), sélectionnez le fichier et cliquez sur " Télécharger ". La fenêtre que vous verrez sera, par exemple, comme ceci:

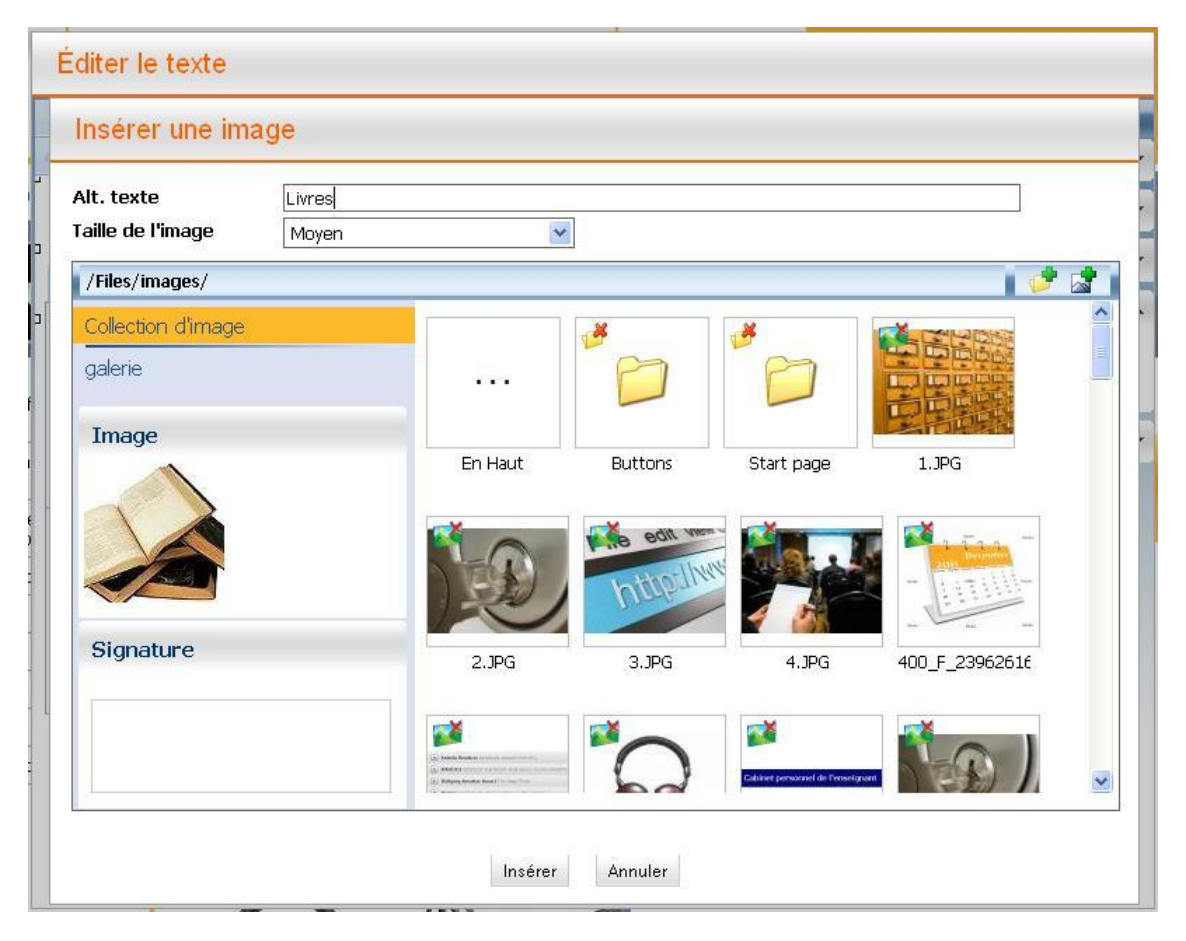

**FIG. 5**

Ici, vous pouvez sélectionner **la taille de l'image** et ajouter **une légende**, et voir l'image téléchargée.

Vous pouvez télécharger des images dans les formats. **png,. jpg,. Jpeg et. gif ne dépassant pas 2 méga-octets!** Si vous avez des images dans d'autres formats, vous devez d'abord les convertir en ces formats en utilisant un logiciel d'édition d'image.

Maintenant cliquez sur " Insérer ", " si vous voulez réussir le processus, ou sur le bouton "**Annuler**", si vous voulez interrompre le processus.

Si vous souhaitez insérer une nouvelle image à côté de l'existant, double-cliquez sur l'image, après de laquelle vous souhaitez insérer une nouvelle image. Vous verrez un nouveau point menu sur la droit " **Extras**", cliquez la dessus. Maintenant vous avez deux options: " Insérer une image après l'avoir sélectionnée " et " Supprimer **image** ".

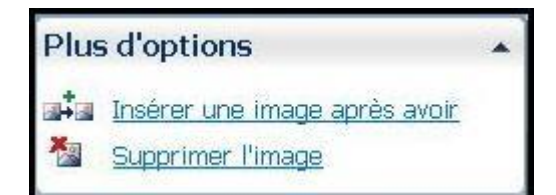

**FIG. 6**

Si vous cliquez sur " Insérer une image après la sélection ", vous pourrez voir la fenêtre " Insérer une image ", où vous pouvez sélectionner une image et l'ajouter (voir cidessus).

# <span id="page-5-0"></span>**1.2. Modifier l'image**

Si vous souhaitez modifier une image, cliquez sur

.

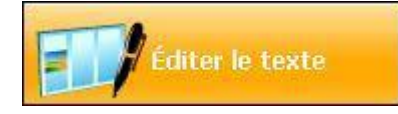

La fenêtre suivante apparaît:

| 生生菌的<br>$I \equiv E$<br>壨<br>畺<br>B                                                                                                    | 〓<br>H.<br>田<br>$=$                                                                                |
|----------------------------------------------------------------------------------------------------|----------------------------------------------------------------------------------------------------|
| - 言<br>自<br>$\varnothing$<br>$\P$<br>PYRIC CIT RICKORS<br>· L'école et les enfants d'abord ! (conférence-débat)<br>PARAGRAF<br>PARAGRAF<br>Conférences nationales<br>PARAGRAF | Type de texte<br>▲<br>Paragraphe<br>Titre 1<br>Titre 2<br>Titre 3<br>Titre 4<br>Titre 5<br>Titre 6 |
| · Débat sur les échecs scolaires en Cote d'Ivoire<br>PARAGRAF<br>PARAGRAE                                                                                                    | Citation<br>Language<br>▲                                                                          |
| Sauvegarder<br>Annuler                                                                                                    |                                                                                                    |

**FIG. 1**

#### **Guide de l'utilisateur du système éditorial Edubicle**

Cliquez sur le bouton gauche de la souris sur l'image (vous remarquerez qu'elle a été sélectionnée), puis sur l'icône . S'affiche la fenêtre " **Insérer une image** ":

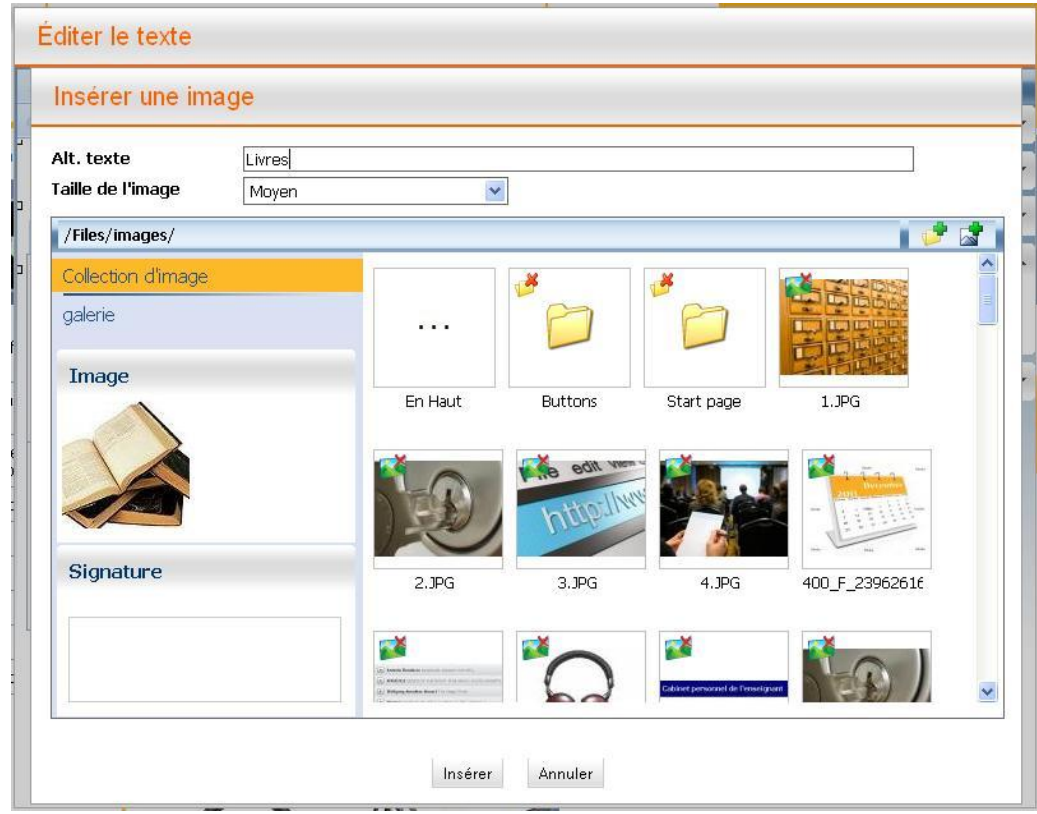

**FIG. 2**

Dans la partie **"Signature"**, vous pouvez ajouter une légende appropriée à l'image, s'il n'y a pas de disponible, ou modifier / supprimer une existante.

Si vous voulez que votre image soit à la gauche du texte, sélectionnez l'image, cliquez sur **l'image sélectionnée alignée à la gauche.**

Si vous voulez que votre image soit à la droite du texte, sélectionnez l'image, cliquez sur

#### **l'image sélectionnée alignée à la droite.**

Si vous souhaitez annuler l'édition des paragraphes autour des images, sélectionnez l'image et cliquez sur **Effacer la mise en forme**.

## <span id="page-6-0"></span>**1.3. Ajouter une photo à une page du personnel**

Si vous souhaitez ajouter une photo de l'un des employés, procédez comme suit:

#### **Guide de l'utilisateur du système éditorial Edubicle**

## Étape 1:

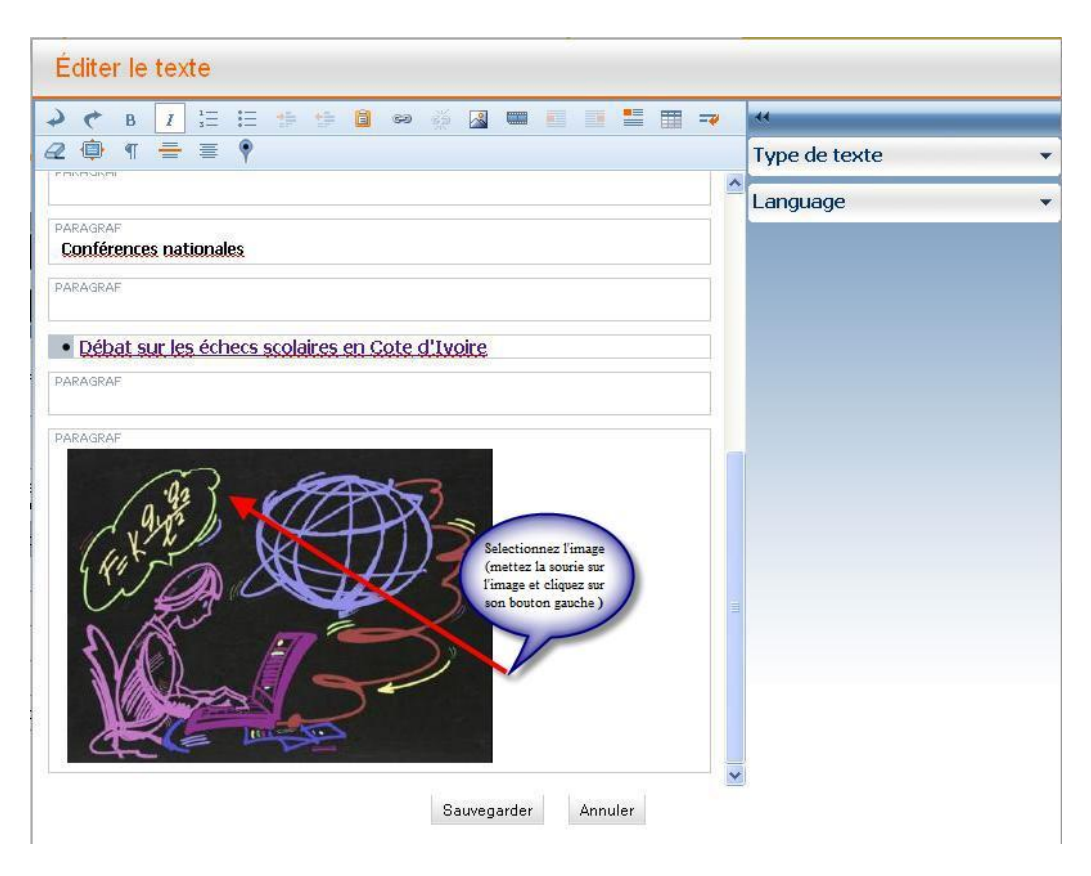

**FIG. 1**

Étape 2:

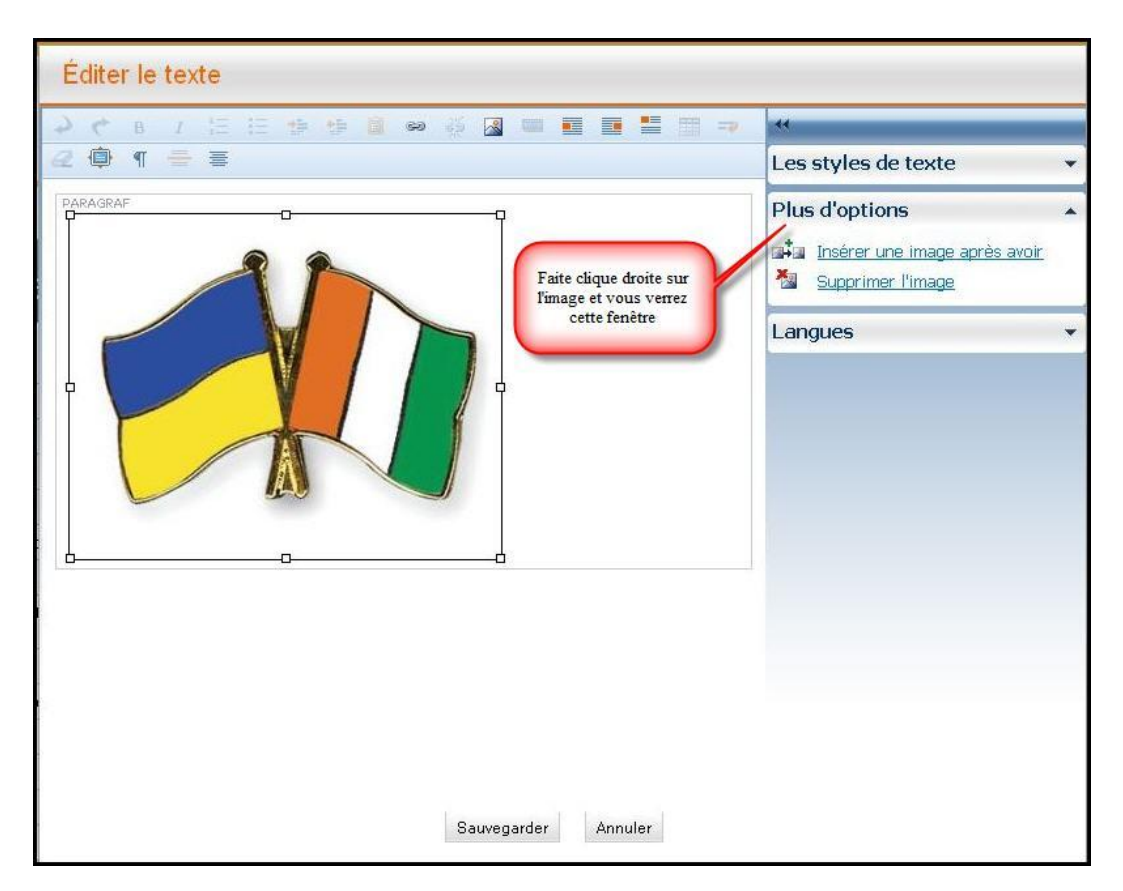

**РИС. 2**

#### Étape 3:

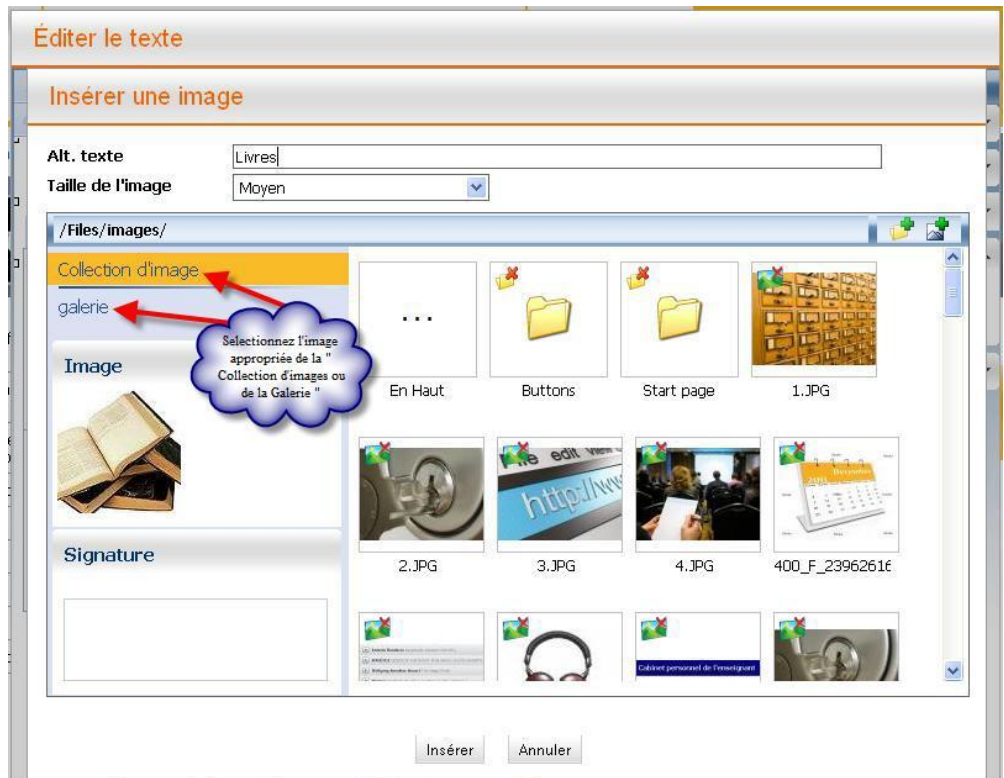

**FIG. 3**

Étape 4:

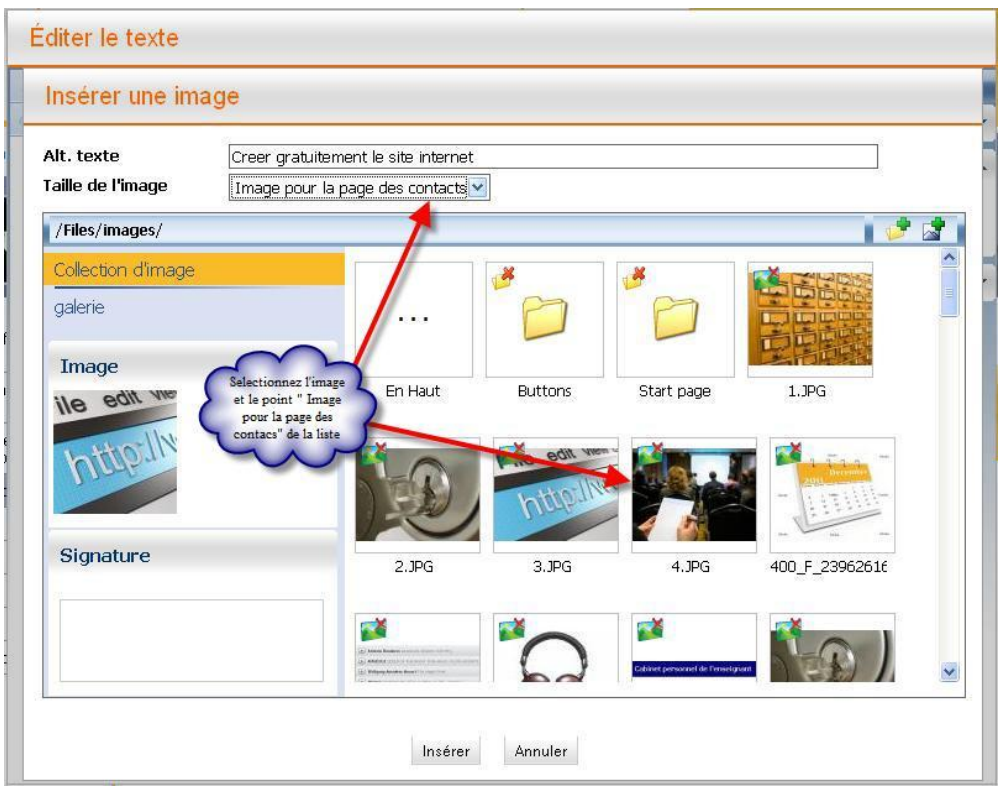

**FIG. 4**

## Étape 5:

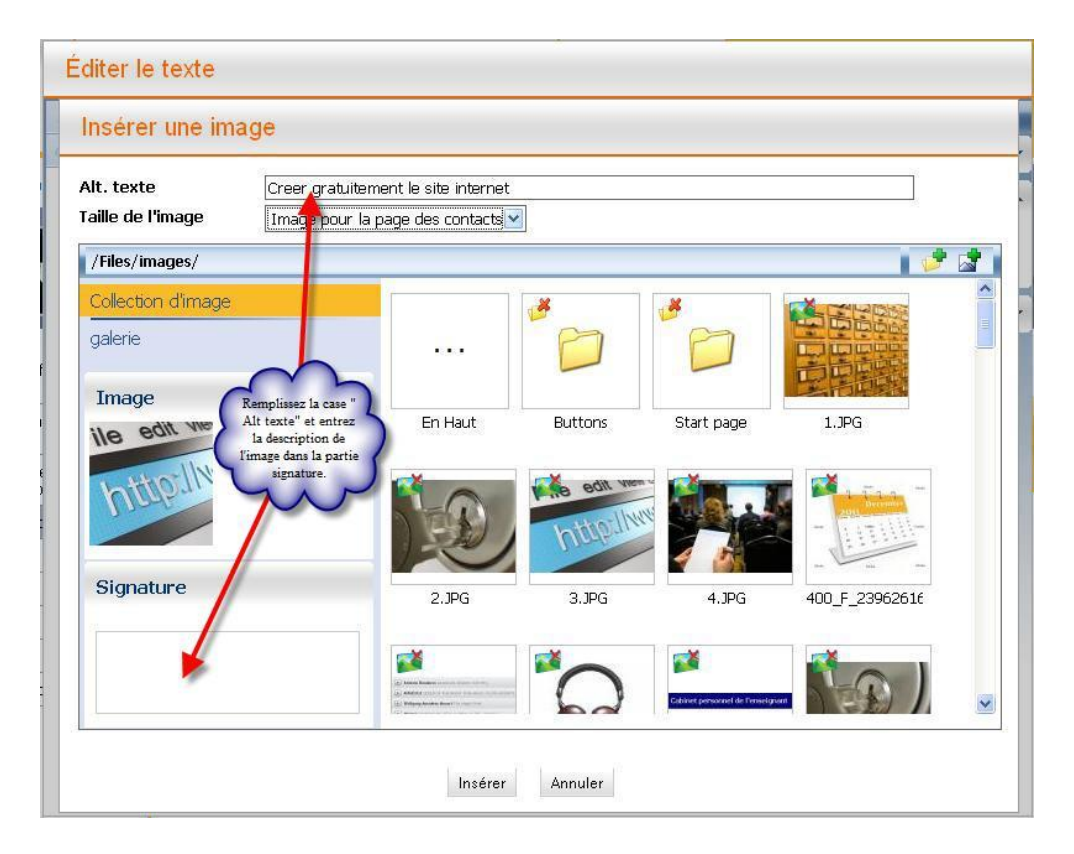

**FIG. 5**

Maintenant, cliquez sur **"Coller".**

#### Étape 6:

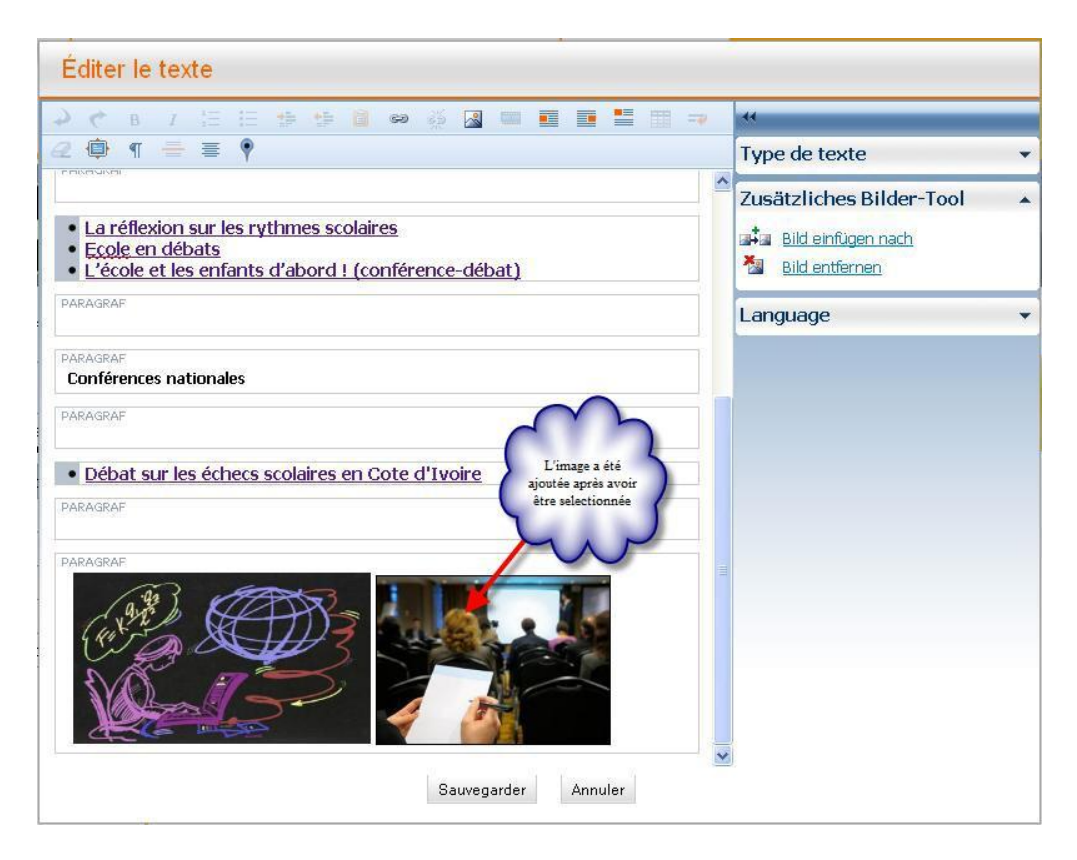

**FIG. 6**

Maintenant, cliquez sur "Sauvegarder".